## **Student Remote Access User Guide**

This gives students access to an Idsall School Windows workstation as though they were logged in at school by entering their school username and password.

This can either be accessed by:

- Clicking [https://pupilfolders.idsall.shropshire.sch.uk](https://pupilfolders.idsall.shropshire.sch.uk/) or
- Logging onto RM Unify and clicking the Remote Access tab.

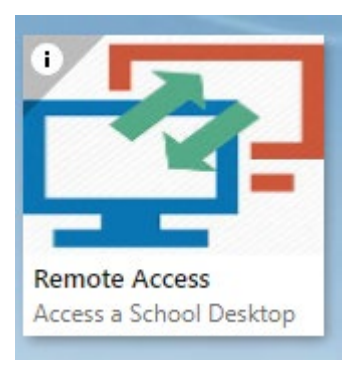

• The following window will appear. Click on the first tab 'Access Portal' and click 'Launch AccessPortal'

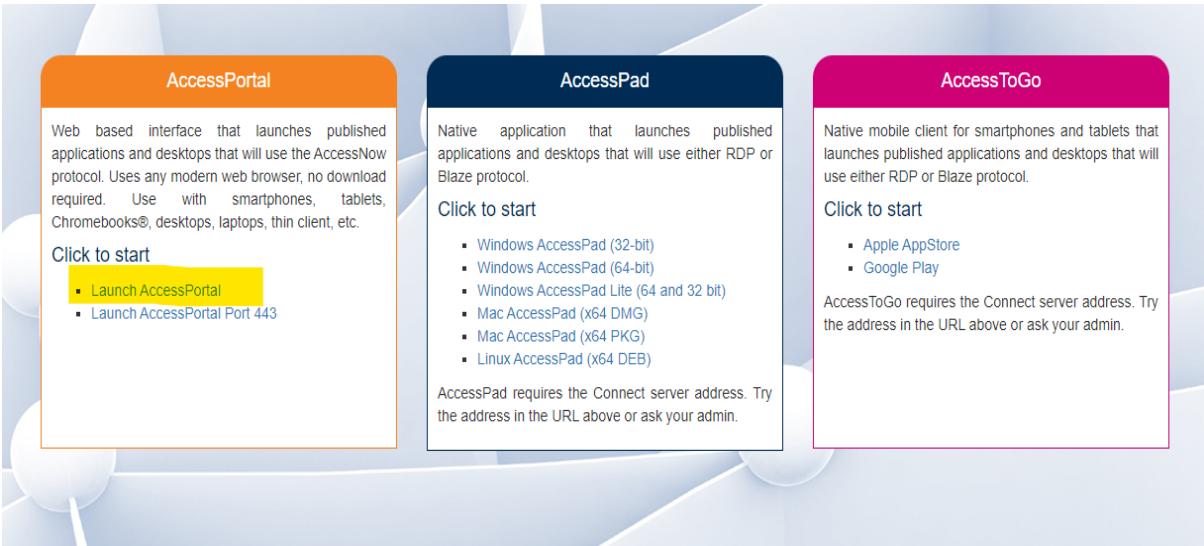

• Logon with your school username and password

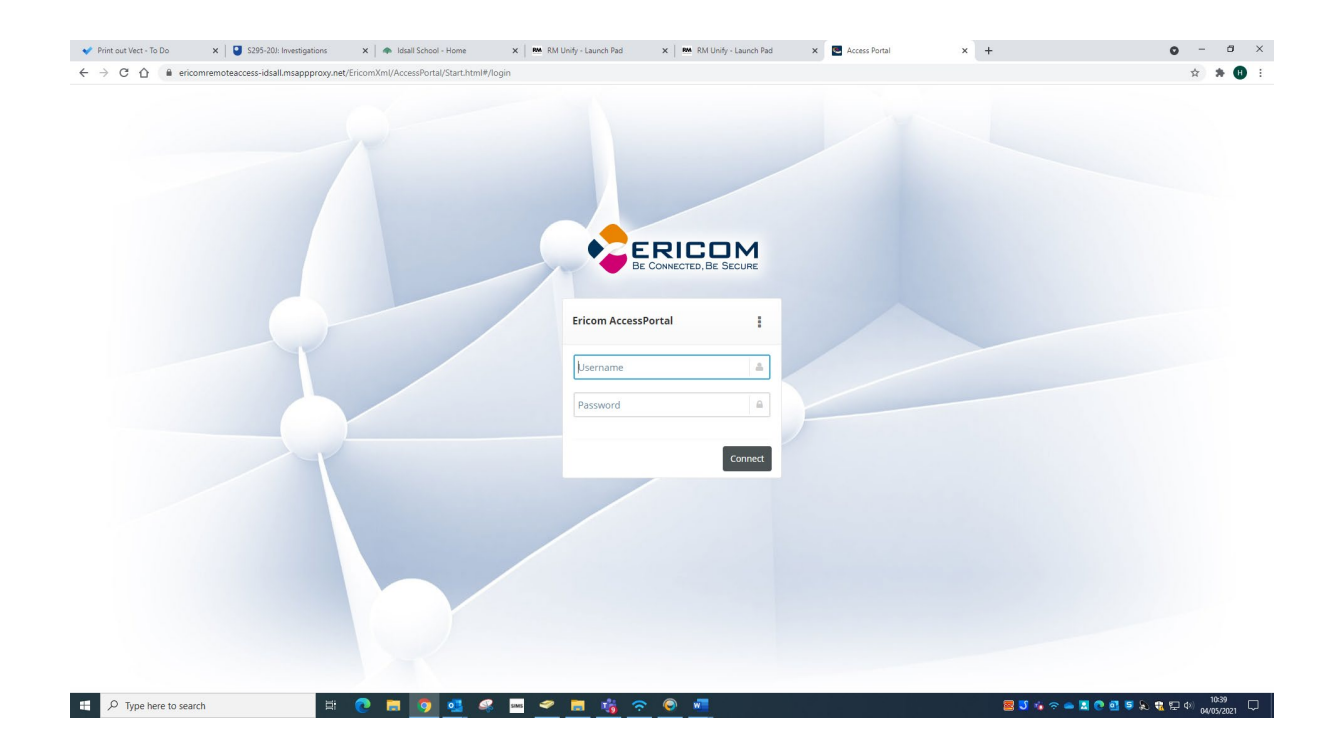

• Click on desktop

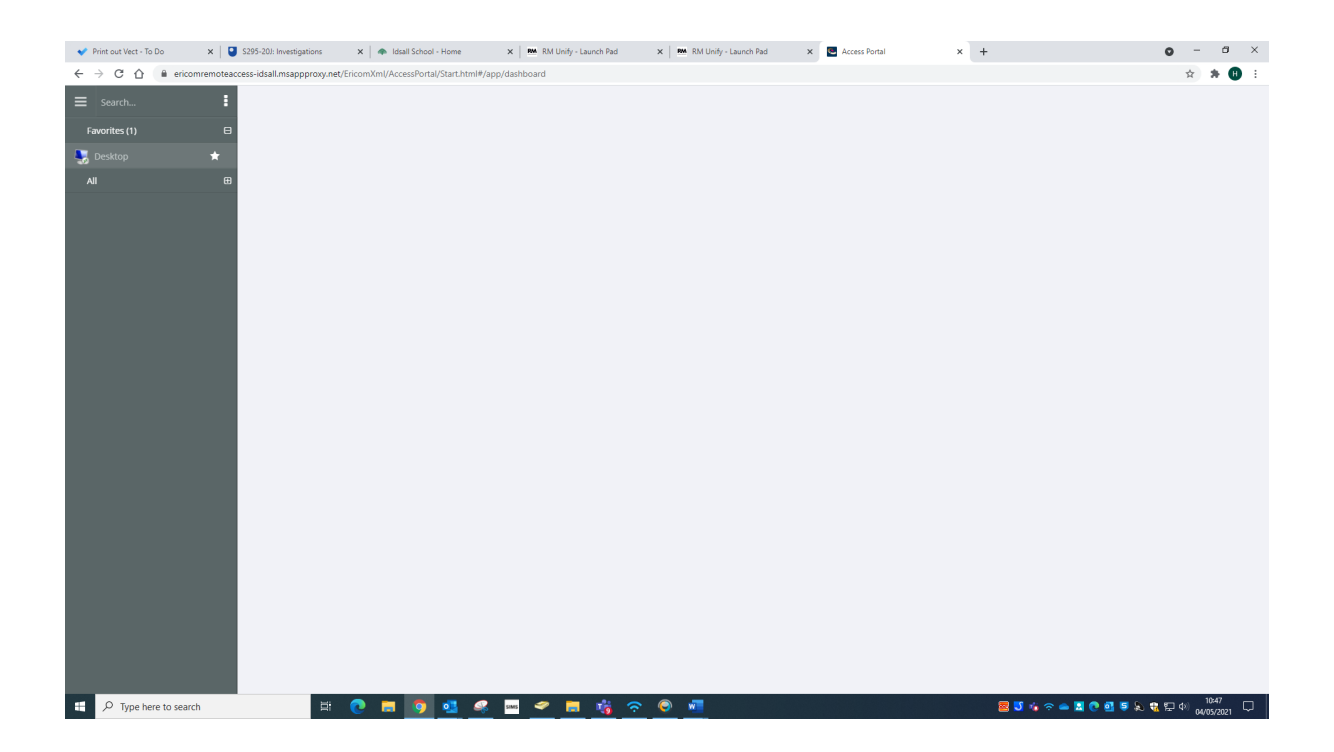

## • Search for an app e.g., Dreamweaver

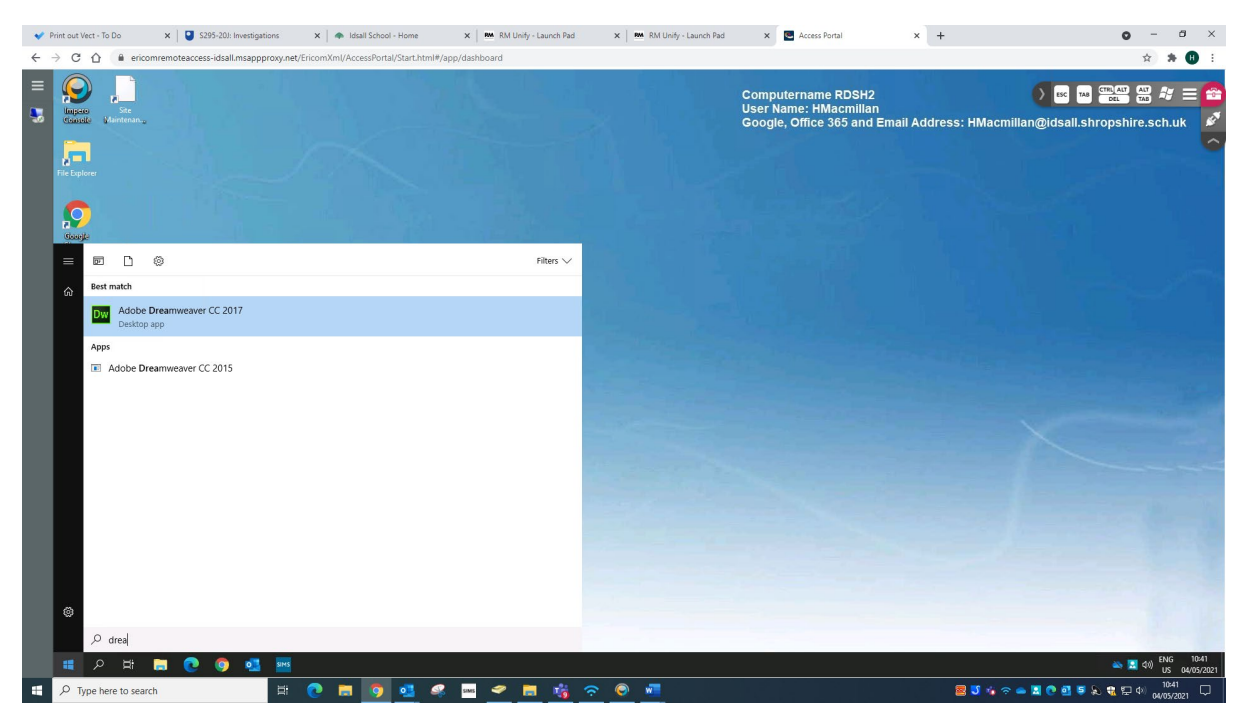

• Logout when you are finished by clicking on the 3 dots and select logout

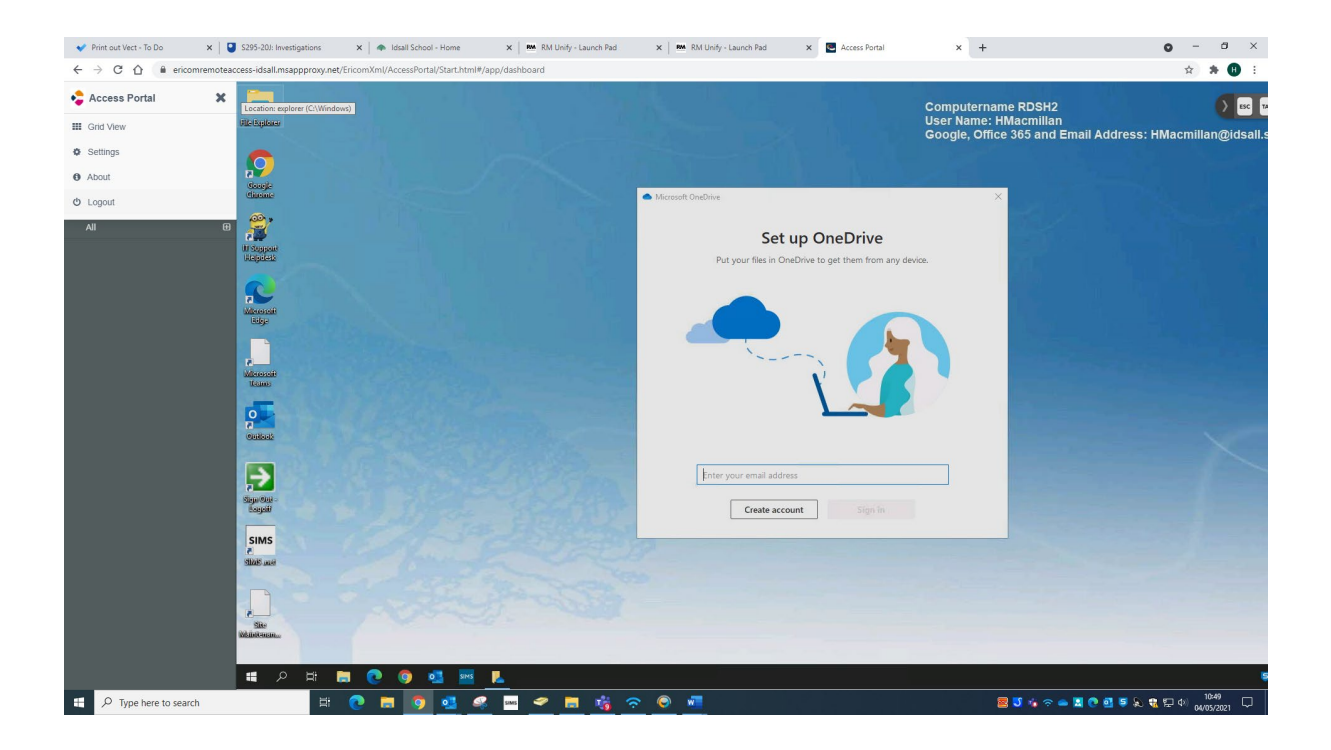